# **A program kezelése** (részletes leírás a <https://www.expanda.hu/leiras.html> oldalon)

# **[Hiányzó bizonylatsorszámok keresése](https://erprendszer.hu/w/kezeloileiras/?p=3155)**

A funkció segítségével megkeresheti egy adott sorszám tartományból hiányzó elemeket.

Hiányzó bizonylatsorszámok kereséséhez nyissa meg a **Listák>Bizonylat keresés** ablakot.

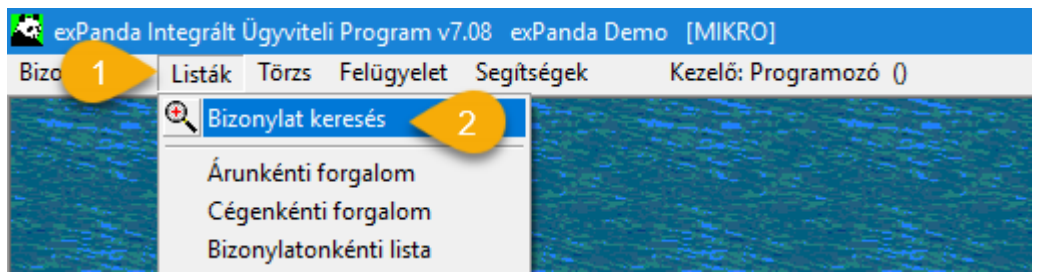

#### Válassza a **Hiányzók** fület.

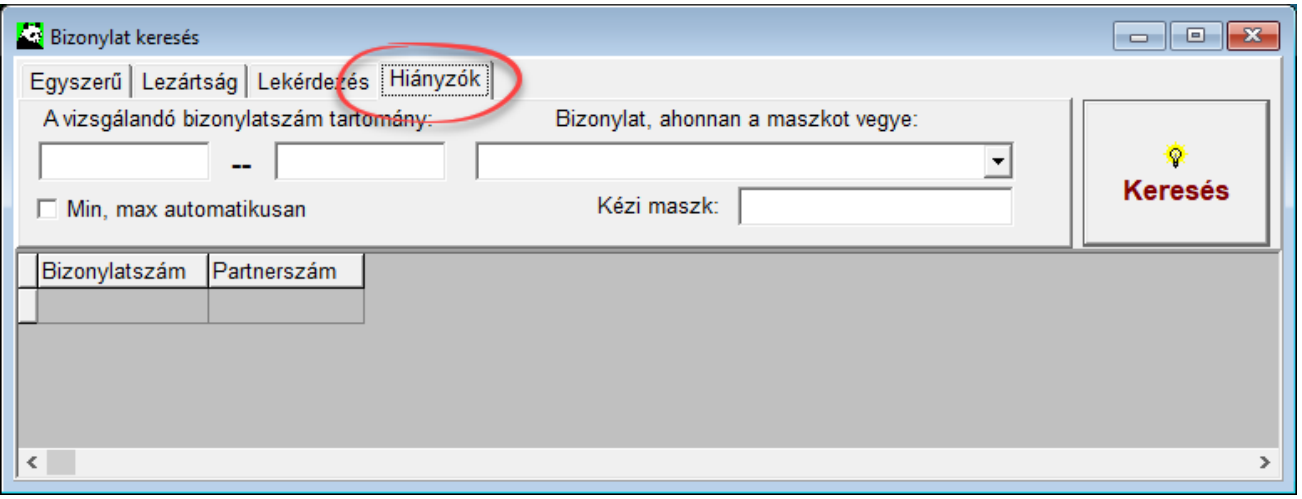

A **Bizonylat, ahonnan a maszkot vegye** legördülő menüből válasszon ki egy bizonylattípust, mely a keresendő sorszám maszkot használja. A lenti képen a **Készáru raktárat** választottuk. A kereső mezőben a raktár kódja jelenik meg (RA01).

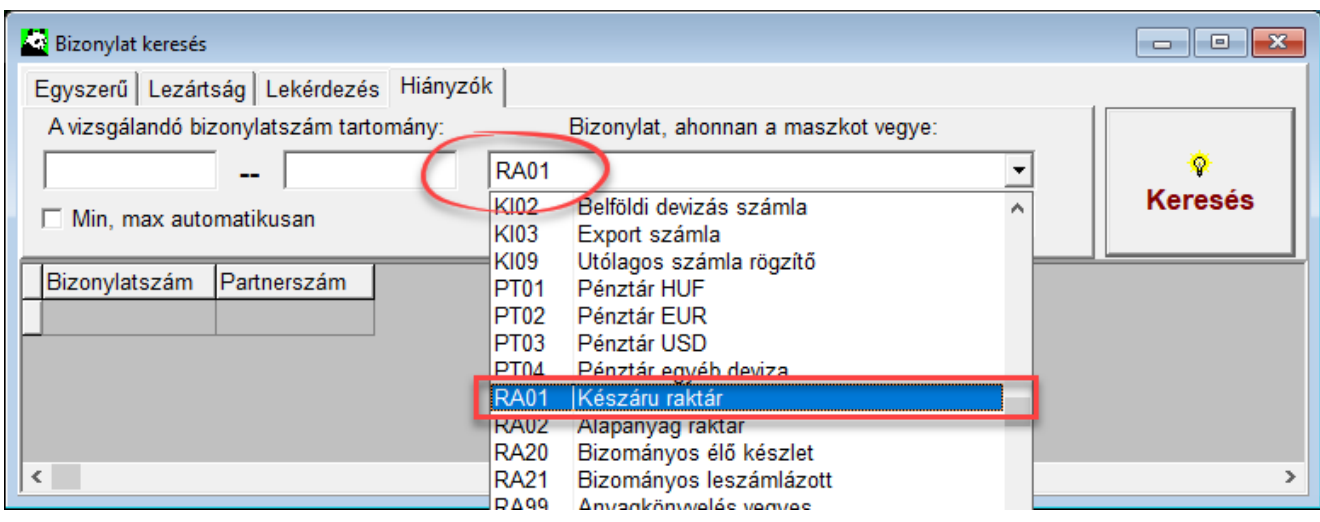

A bizonylattípus kiválasztása után a program automatikusan kitölti a vizsgálandó bizonylatszám tartományt, és a bizonylatszám maszk mezőt.

A bizonylatszám tartomány mezők értéke az aktuális év első és utolsó sorszáma lesz, a megadott maszkból képezve.

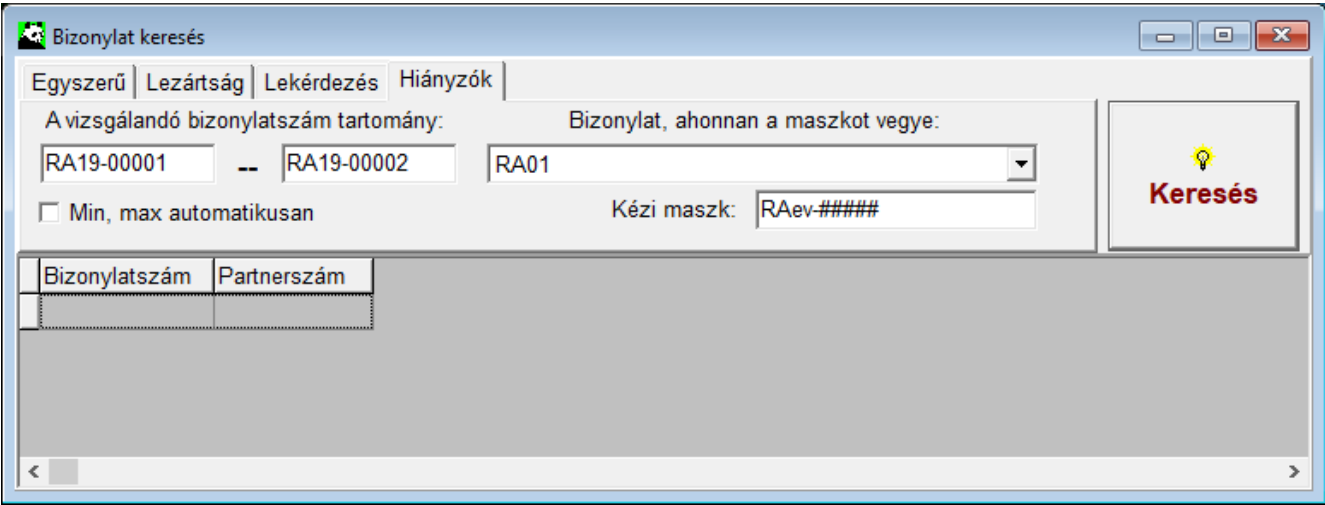

A keresés indítása előtt ellenőrizzük a bizonylatszám tartomány értékét, és szükség esetén módosítsuk. Például kereshetünk egy korábbi év bizonylatai között.

A lenti példán látható, hogy a megadott tartományból több bizonylat is hiányzik.

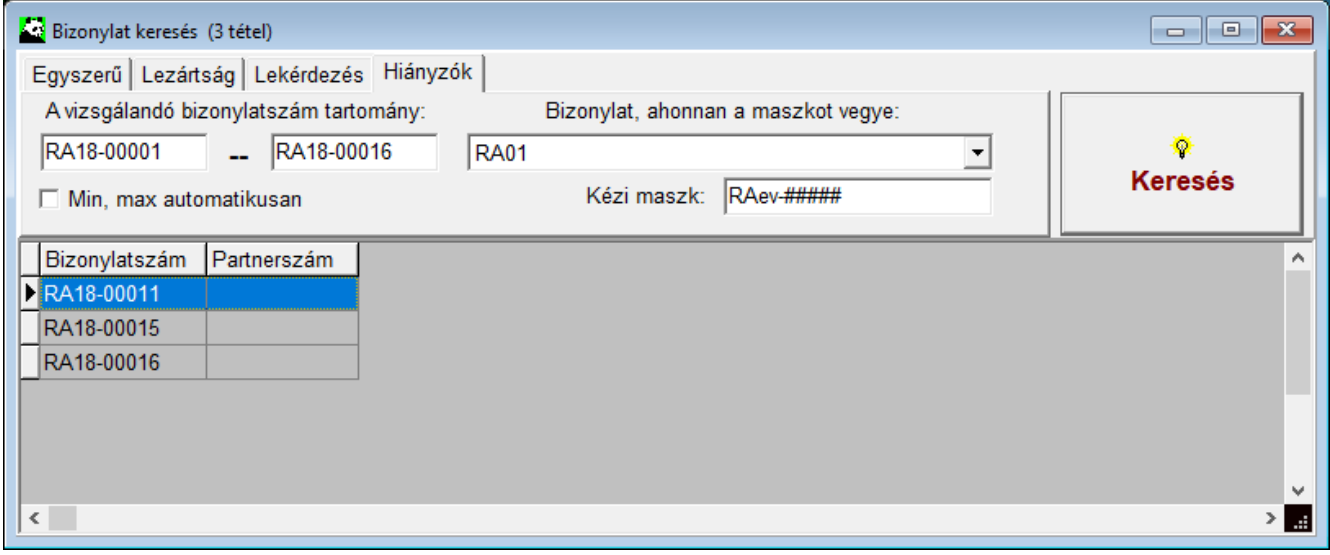

A két utolsó bizonylatszám akár jogosan is hiányozhat, ha az utolsó sorszám a RA18-00014 es sorszám. Viszont a RA18-00011-es bizonylat előtt és után is van létező sorszám, így ez biztosan hiányzik az eddig kiosztott számsorból.

A program nem csak a kiválasztott bizonylattípusban keres, mert több bizonylattípus is használhatja ugyanazt a sorszám maszkot. A bizonylattípus kiválasztása csak a mezők kitöltését segíti.

Kézzel is megadhatjuk a sorszám tartományt, de a **Kézi maszk** mező kitöltése minden esetben szükséges, a keresés csak ebben az esetben működik.

# **[Keresés bizonylatszám alapján](https://erprendszer.hu/w/kezeloileiras/?p=3096)**

Bizonylatszám szerinti kereséshez nyissa meg a **Listák>Bizonylat** keresés ablakot.

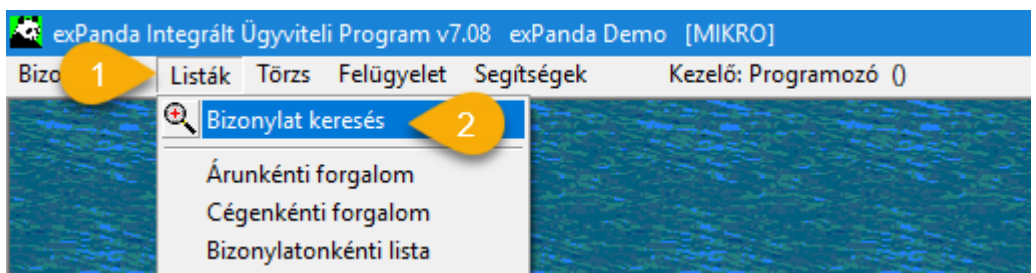

Válassza az **Egyszerű** fület.

Írja be vagy másolja be a bizonylatszámot, ami alapján a keresést végzi.

A **Keresés mint**: területen jelölje be, milyen szempont szerint szeretne keresni. A lenti képen a **Bizonylatszám** opció van kijelölve.

A **Keresés** gombra kattintva indíthatja el a keresést.

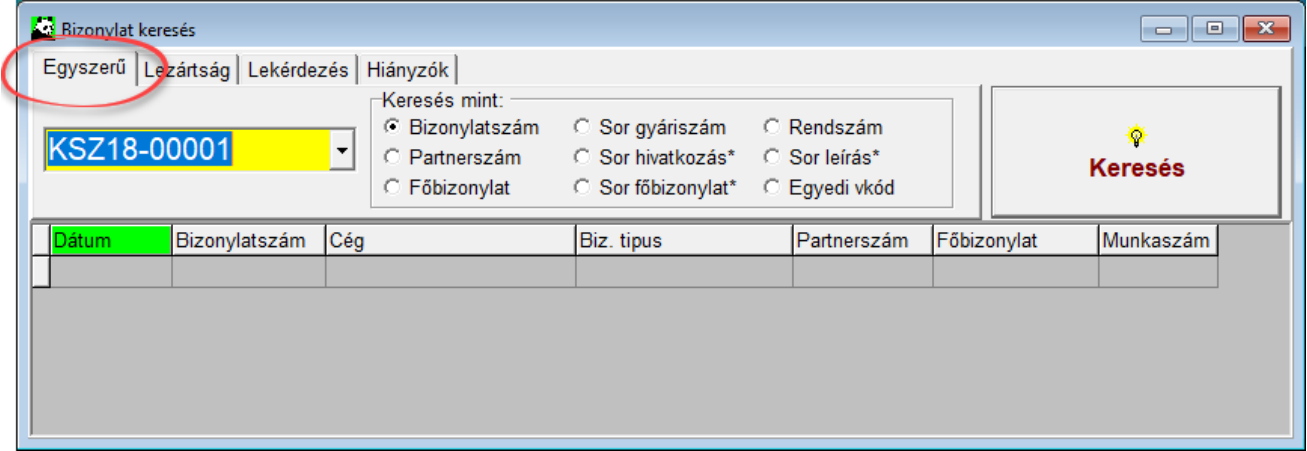

Ha a keresésnek van eredménye, akkor a program megjeleníti a bizonylatot vagy esetleg több bizonylatot is.

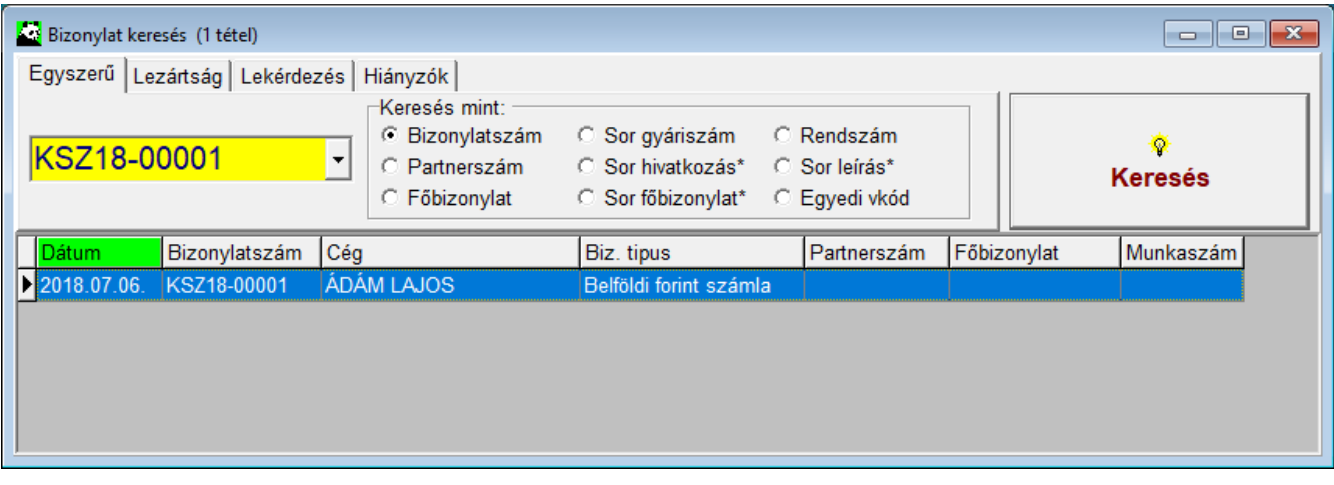

## **Eredményként kapott bizonylat megnyitása**

A találati listában a bizonylatra duplán kattintva a program megnyitja a bizonylatot.

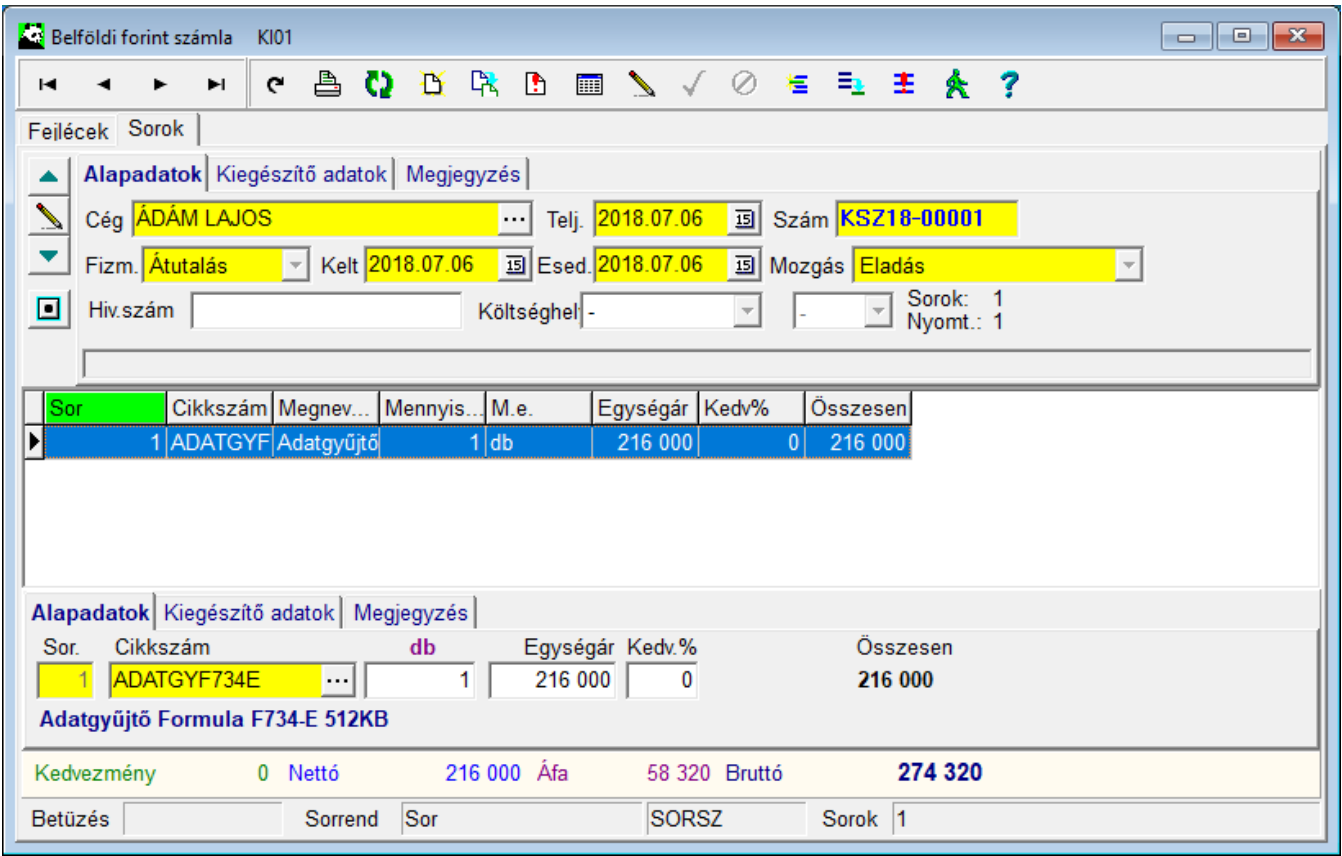

### **Keresés helyettesítő karakterekkel**

A keresendő bizonylatszámban csillag (\*) karakterrel helyettesíthetünk egy vagy több karaktert is, akár a bizonylatszám elején, akár a bizonylatszám végén.

A példában az összes olyan bizonylatot keressük, amely "KSZ18-0000" karakterekkel kezdődik. Így több találatot is kaptunk.

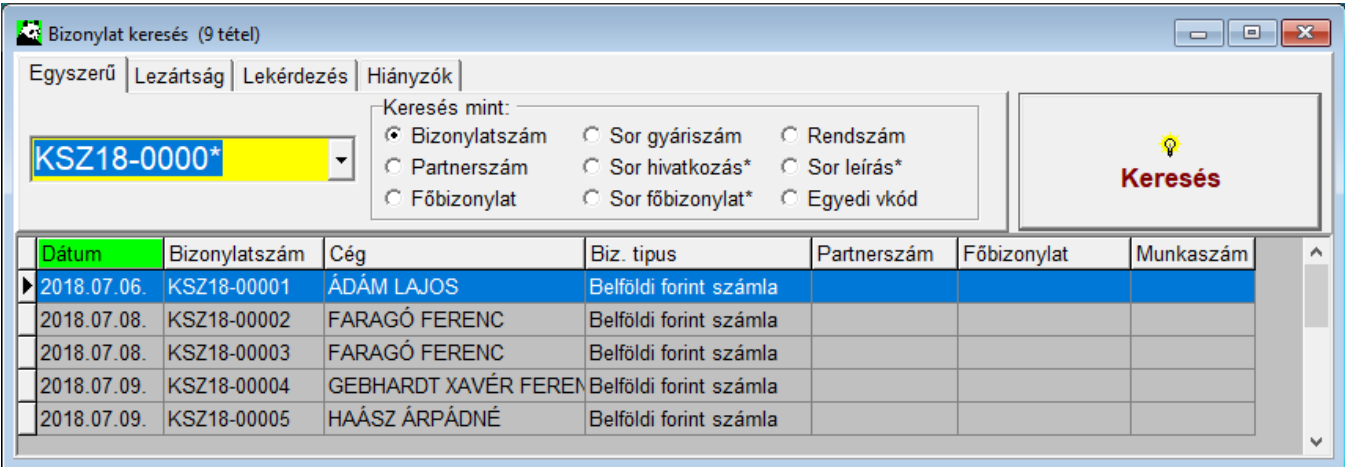

## **Keresés korábbi keresések használatával**

A korábbi kereséseket megjegyzi a program, ezek közül a legördülő menü segítségével választhatunk.

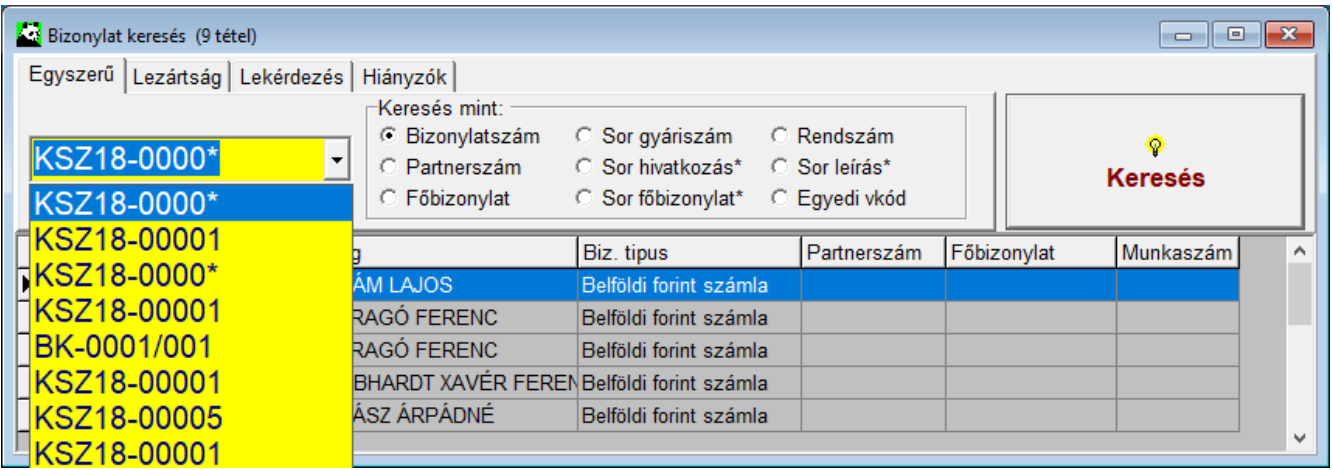

### **Keresési eredmények rendezése**

Az eredményként kapott bizonylatokat több szempont szerint is sorba rendezhetjük, a megfelelő oszlop fejlécére kattintva.

#### **Példa 1. Keresés Partnerszám alapján**

Ha **Partnerszám** alapján keresünk, akkor eredményként azokat a bizonylatokat kapjuk meg, amelyek fejlécén, **a Hivatkozá**s mezőben szerepel a megadott bizonylatszám. Ilyen bizonylat lehet például egy számlához tartozó raktár-bizonylatpár, vagy egy számlához kapcsolódó jóváíró számla, stb.

A **Bizonylat típus** oszlopban láthatjuk, hogy a találatként kapott bizonylat melyik ablakból származik.

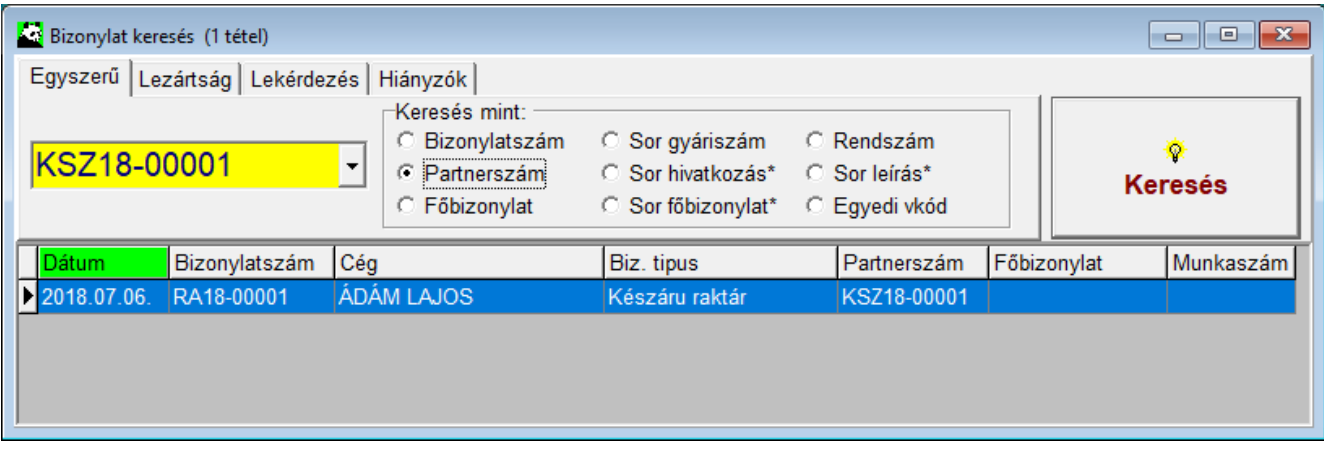

Duplán kattintva a bizonylaton, megnyithatjuk a bizonylatot, és láthatjuk, hogy a bizonylat fejlécen, a **Hivatkozás szám** mezőben a keresett bizonylatszám megtalálható.

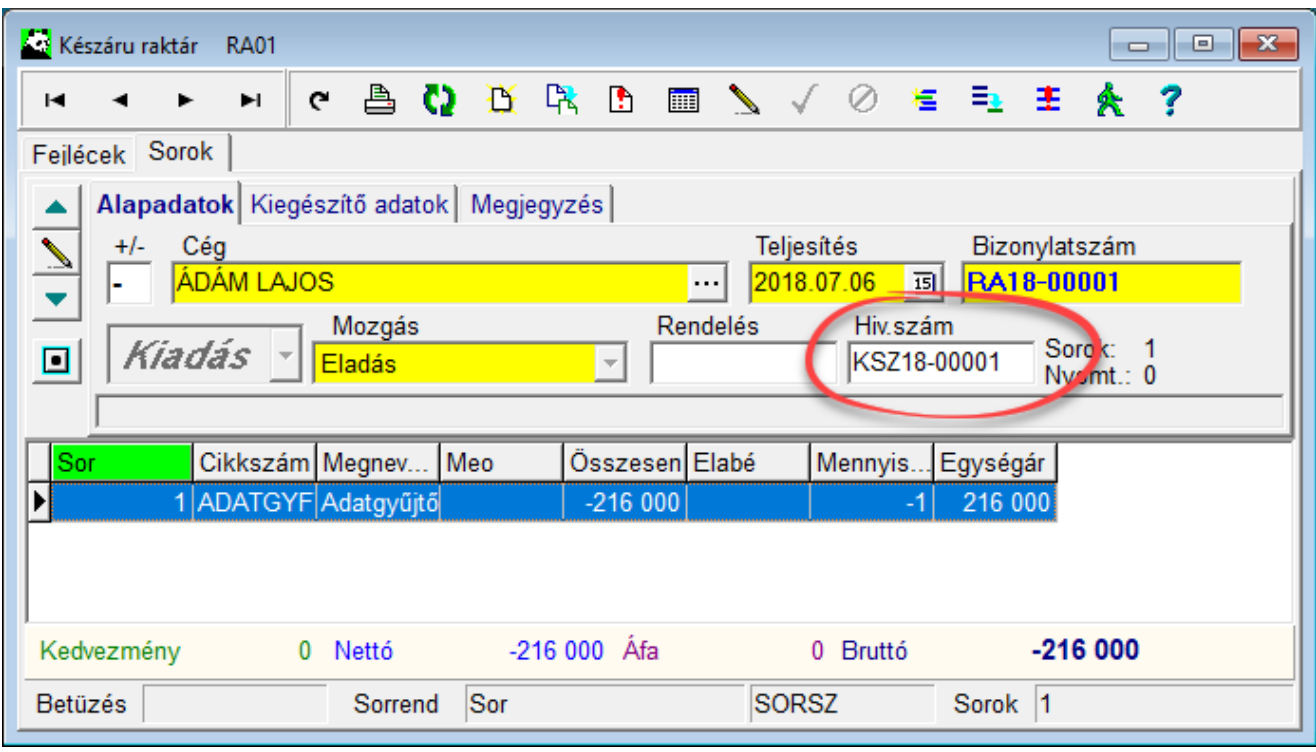

## **Példa 2. Keresés Sor hivatkozás alapján**

Ha **Sor hivatkozás** alapján keresünk, akkor eredményként azokat a bizonylatokat kapjuk meg, amelyek valamelyik során van hivatkozás a megadott bizonylatszámra. Ilyen bizonylat lehet például egy bank vagy egy pénztárbizonylat.

A **Bizonylat típus** oszlopban láthatjuk, hogy a találatként kapott bizonylat melyik ablakból származik.

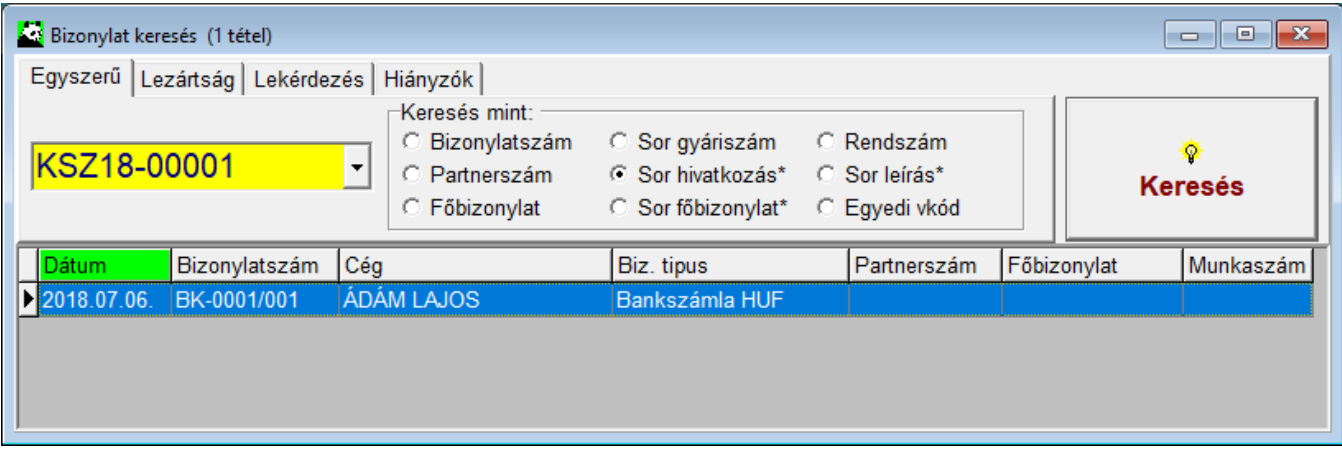

Duplán kattintva a bizonylaton, megnyithatjuk a bizonylatot, és láthatjuk, hogy a bizonylatsoron a keresett bizonylatszám megtalálható.

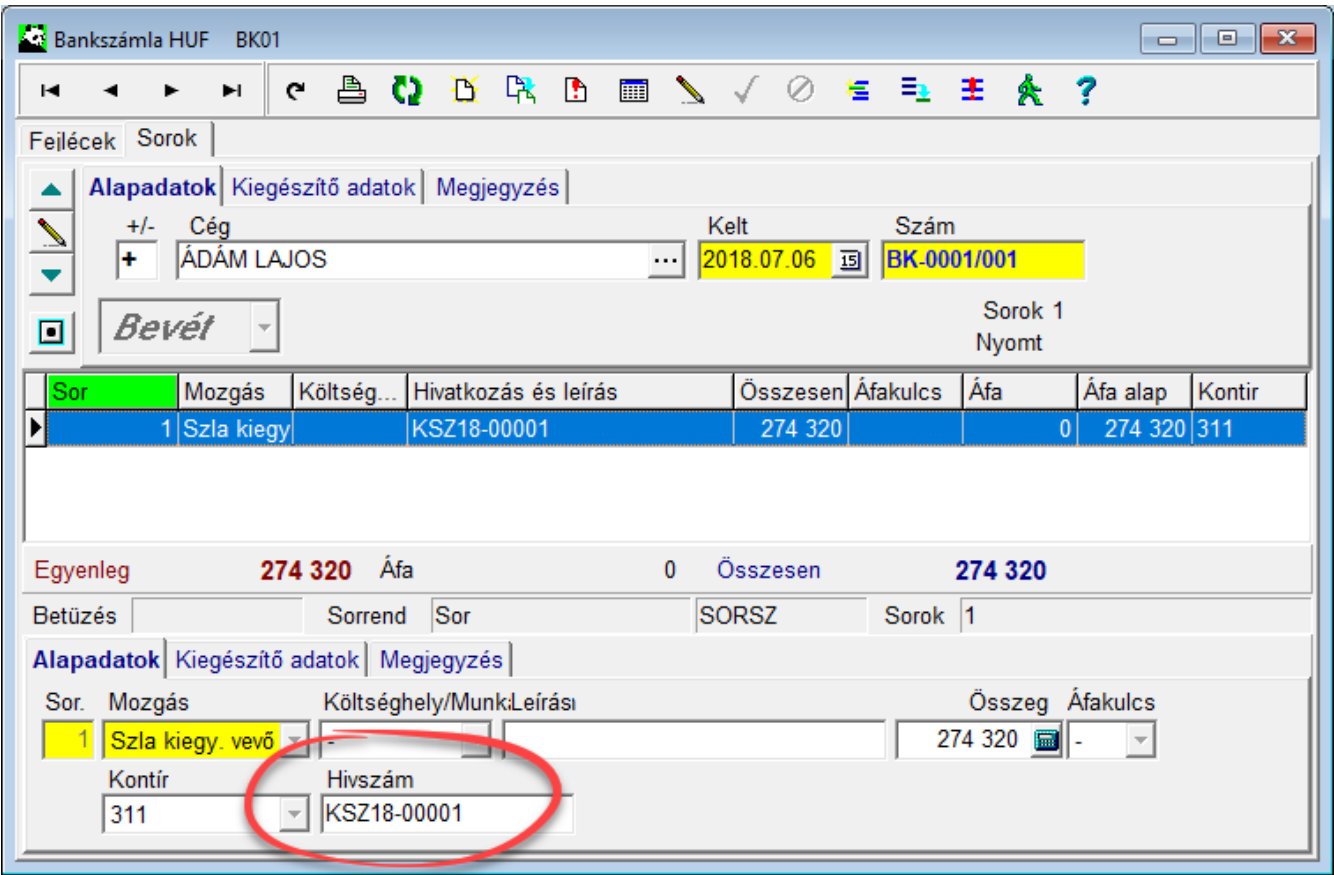

A fenti példák alapján kereshetünk egyéb szempontok szerint is.

Csak akkor kapunk találatot, ha a kiválasztott paramétert a rendszerünk valóban használja. Lehetséges, hogy csak egyedi beállítás vagy adott programmodul megléte esetén kapunk eredményt. Kérdés esetén forduljon a megbízott rendszergazdához.

*Címkék: [Keresés](https://erprendszer.hu/w/kezeloileiras/?tag=kereses)*

# **[Szűrés a bizonylat karbantartókban és a](https://erprendszer.hu/w/kezeloileiras/?p=3038)  [bizonylat keresésnél](https://erprendszer.hu/w/kezeloileiras/?p=3038)**

# **Szűrés a bizonylat karbantartókban**

A bizonylat szűrés célja, hogy a program csak azokat az adatokat jelenítse meg, amelyekkel éppen foglalkozni akarunk. Ez sok adat esetén nagymértékben gyorsítja is az adatok megjelenítését.

Alapértelmezetten dátum szerinti és rekordszám szerinti szűrés van beállítva. A megjeleníthető rekordszám a bizonylattípus beállításánál adható meg, általában ennek értéke 10 000 (*Rendszergazda állíthatja*).

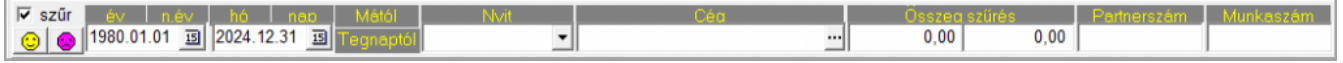

Ha a **szűr** mezőből  $\Box$  szűr eltávolítiuk a kijelölést, majd frissítiük az ablakot a sárga színű **hangulatjelre** kattintva  $\bigcirc$ , vagy valamelyik oszlop fejlécén kattintva sorrendváltást végzünk, akkor az összes bizonylat meg fog jelenni. A megjelenített sorok száma az ablak alján, az állapotsoron látható.

Az ablak újbóli megnyitásakor az alapértelmezett szűrés ismét be lesz kapcsolva, akkor is, ha kilépéskor nem volt bejelölve. Célja, hogy a szerver és a hálózat ne legyen túlterhelve a túl sok bizonylat beolvasásával.

A lila színű **hangulatjel a**laphelyzetbe állítja, nem kikapcsolja a szűrést.

Egyéb szűrési lehetőségek:

- Dátum szerinti szűrés. A dátum beállítása esetén mindig frissíteni kell az ablakot a sárga színű **hangulatjelre** kattintva  $\mathbb{C}$ , mert nem frissül automatikusan.
- A dátummezők fölötti szürke gombok gyors szűrést tesznek

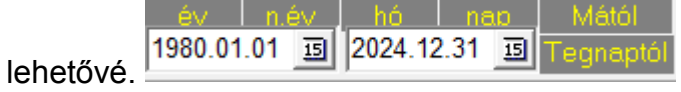

Az éppen kiválasztott sort alapul véve jeleníti meg a bizonylatokat. Pl. ha a kijelölt bizonylat 7-én készült, a "nap" gombra kattintva az összes 7-én készült bizonylatot jelenítjük meg.

- Cég szerinti szűrést is lehet végezni, szintén az aktuális sort alapul véve. Ekkor a kiválasztott cég összes bizonylata fog megjelenni. Ugyanekkor a dátummezők értéke alaphelyzetbe áll. Ha a cégen kívül dátumra is akarunk szűrni, akkor utólag kell beállítani a dátum intervallumot, és frissíteni kell az ablakot.
- Cég szerinti szűrést a cég kiválasztásával is lehet végezni. A Cég mező '…' jelű gombjára kattintva a partnertörzsből választhatjuk ki a céget. A mezőt a **TABULÁTOR** billentyűvel vagy az egérrel lehet elhagyni, **ENTER**-re újra a kiválasztó ablak nyílik meg.
- Összeg szerint is végezhetünk szűrést. Itt is a **TABULÁTOR** billentyűt kell használni mezőváltásra. A szürke gombot használva a kiválasztott bizonylathoz képest végzi az összegszűrést.
- Rekordszámra végzett szűrés esetén a többi beállítás megmarad, és a szúrésnek megfelelő utolsó x darab rekord fog megjelenni. A szürke gombot használva viszont a szűrési feltételek alaphelyzetbe állnak.
- A Partnerszám szürke mezőre kattintva az aktuális bizonylat hivatkozási számára, vagy pl. egyéb azonosító számra (Szervizben a gépek egyedi azonosítójára IDNR) végezhetünk szűrést. Így pl. az adott gép összes munkalapját tudjuk megjeleníteni.
- Munkaszámra (technikus kódra) is szűrhetünk, megjelenítve az azonos munkaszámra készült összes számlát.

A szűréstől függetlenül az oszlopok szerinti tetszőleges rendezettség állítható be.

A szűrést a program megjegyzi. Az ablakból kilépve majd ismét belépve az előző szűrés eredményét fogjuk megkapni. A rekordszám mező szürke gombjára kattintva visszaállhatunk az alapbeállításokra.

### **Szűrés bizonylat keresésnél**

A bizonylatkeresésnél is lehet szűrést használni (Listák/bizonylatkeresés). Ha az eredményül kapott bizonylatra kettőt kattintunk, szűrés nélkül ugrik a bizonylat belsejébe.

Jobb egér gombbal kattintva a bizonylaton többféle szűrés közül választhatunk:

- Bizonylatra ugrás (cég szűréssel)
- Bizonylatra ugrás (partnerszám szűréssel (gépszám a szerviz modulban, kimenő számláknál sztornó bizonylat száma))
- Bizonylatra ugrás (munkaszám szűréssel (technikus))

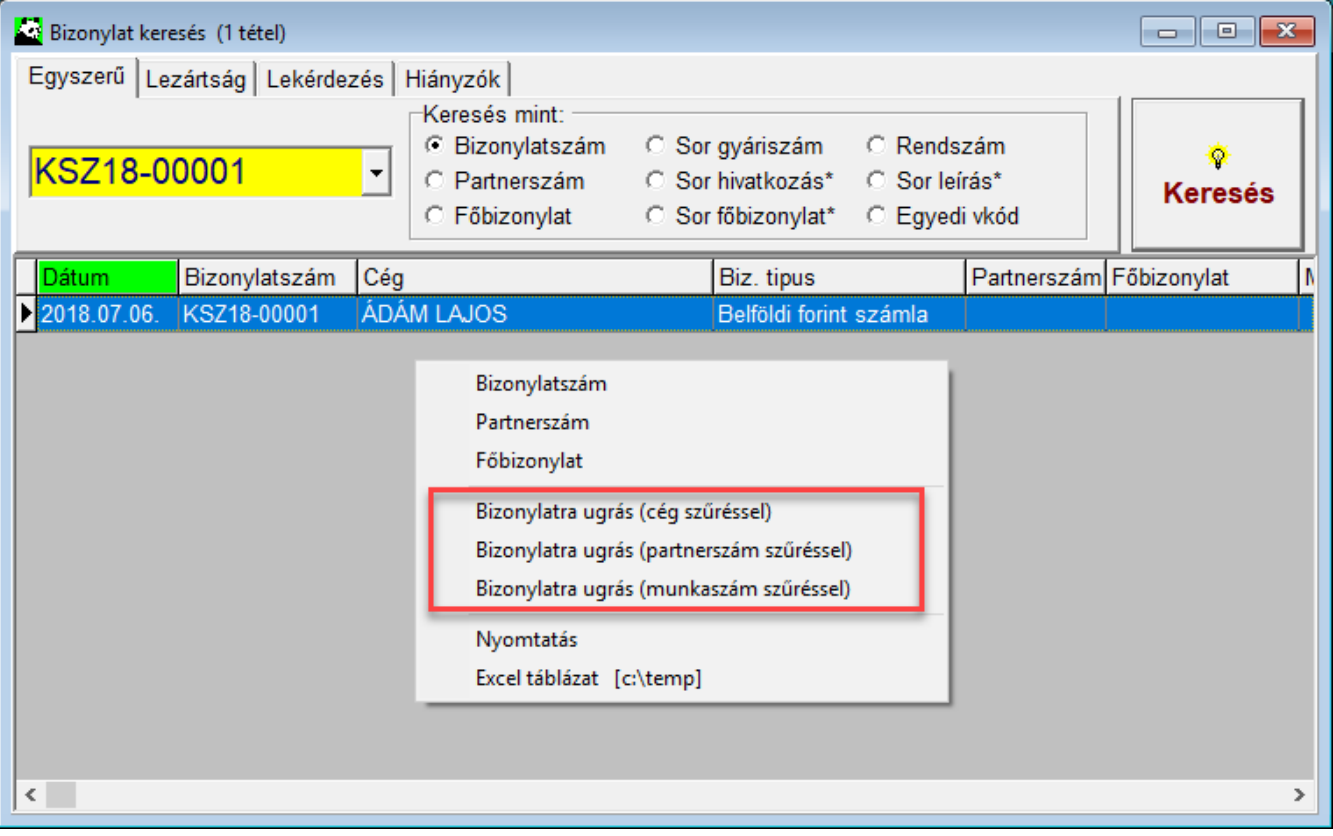

Szűrést használunk a **CTRL-F** billentyűkkel indított keresésnél is, ilyenkor mindig cégre szűrve kapjuk meg az adatokat. Nem csak az aktuális rögzítőben keres, hanem pl. kimenő számlák ablakában állva munkalapszámra is kereshetünk.

*Címkék: [Szűrés](https://erprendszer.hu/w/kezeloileiras/?tag=szures)*

# **[Adatok másolása a vágólapra](https://erprendszer.hu/w/kezeloileiras/?p=2974)**

Történetablak, Fejgrid, Sorgrid, Fejmezők és Sormezők adatainak vágólapra másolása

[tovább …](https://erprendszer.hu/w/kezeloileiras/?p=2974#more-2974)

# **[Betüzés mező használata](https://erprendszer.hu/w/kezeloileiras/?p=2967)**

A karbantartókban kereshetünk a keresett adat nevének begépelésével. A begépelt karakterek a Betüzés mezőben jelennek meg. Ehhez nem kell kiválasztani a Betüzés mezőt.

Beállítástól függően a program vagy azonnal beszűr minden egyes karakter megadása után a megadott karaktereknek megfelelő adatokra, vagy egy meghatározott billentyű leütésére kezdi meg a keresést, pl. a jobbra nyíl használatakor.

A Betüzés mező tartalma szerkeszthető a törlés gombokkal. Egyesével törölhetünk az eddig megadott karakterekből, vagy a Delete gombbal törölhetjük a mező teljes tartalmát.

Némely ablakban, mint pl. az **Aktuális készlet nézegető** ablakban, a **Cég** és **Cikk** karbantartó ablakban, a **Történet** ablakokban a betüzés mezőn jobb egérgombbal kattintva felhívható egy gyorsmenü.

A gyors menü segítségével lehetőségünk van a vágólap tartalmát beilleszteni a betüzés mezőbe, illetve kimásolni vagy kivágni a betüzés mező tartalmát a vágólapra.

Amikor beillesztjük a vágólap tartalmát a betüzés mezőbe, akkor a program azonnal keresést végez a beillesztett tartalom alapján.